## **QIG : MDVR SETTING ( 3G/4G )**

## **MOBILE NETWORK**:

(1) Please put in 3G/4G Sim Card.

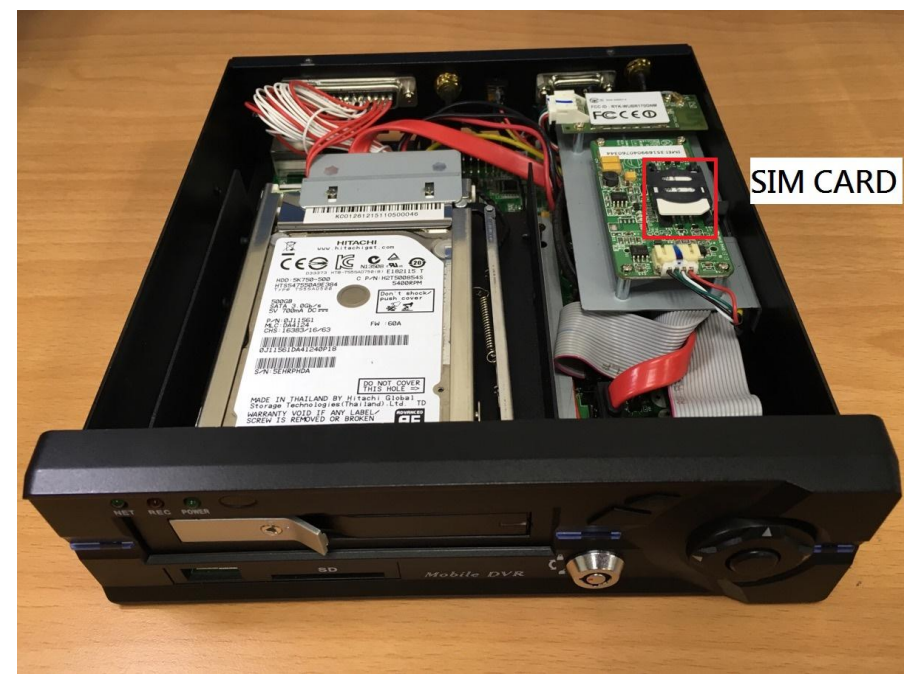

## (2) Enter MENU → select **SYSTEM** → PERIPHERAL → NETWORK

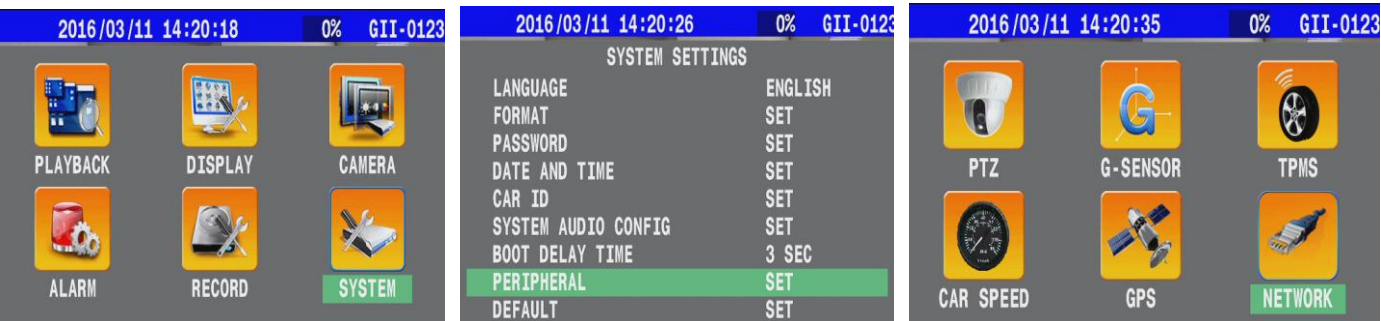

(3) Press  $\Box$  on remote control to select " **MOBILE NETWORK** "

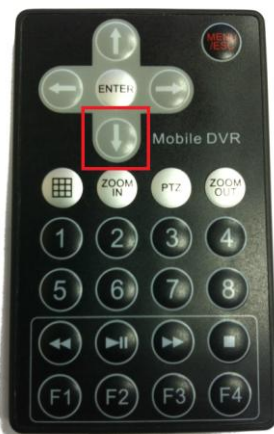

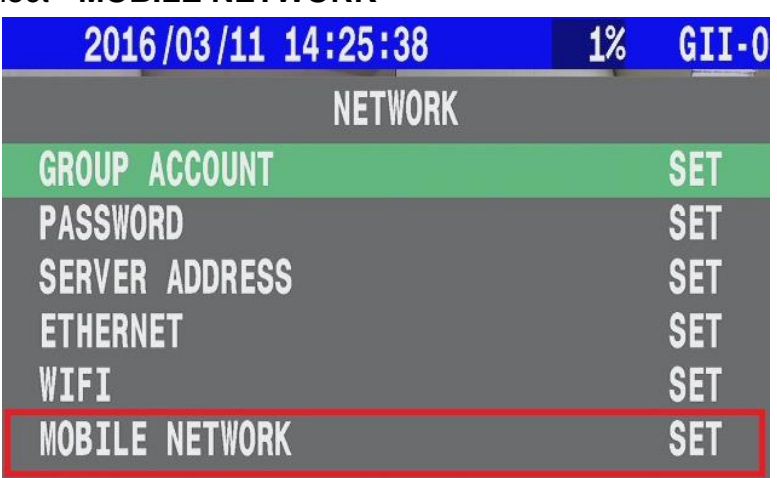

(4) Please select **MOBILE NETWORK**  $\rightarrow$  set the detail parameters depend on your country.

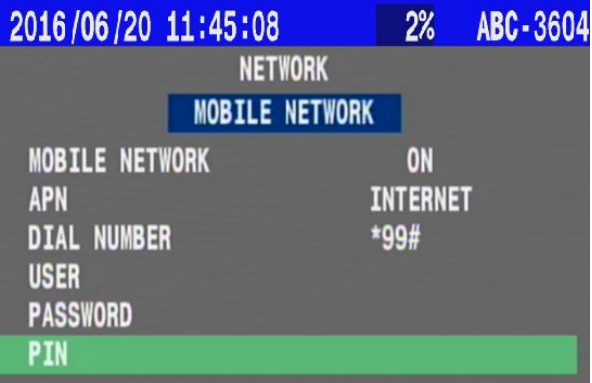

- (5) Setting GROUP ACCOUNT that synchronize with AP: user account ( Refer Appendix ).
- (6) Reboot the MDVR.

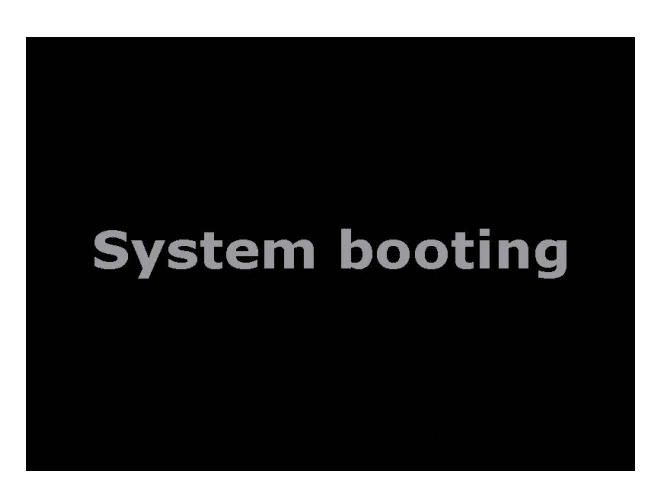

(7) You will see the sign "3G" , "CAR ID" and "IP adress" on screen.

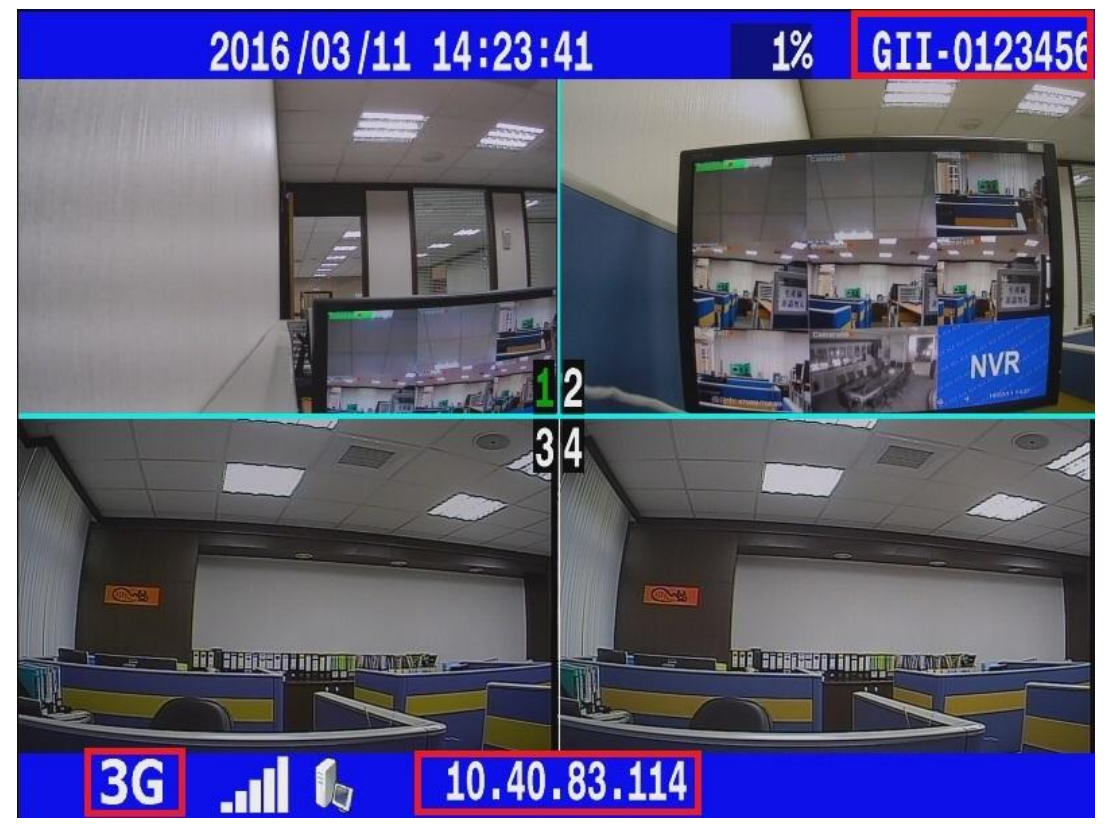

 $\bullet$  APPENDIX –

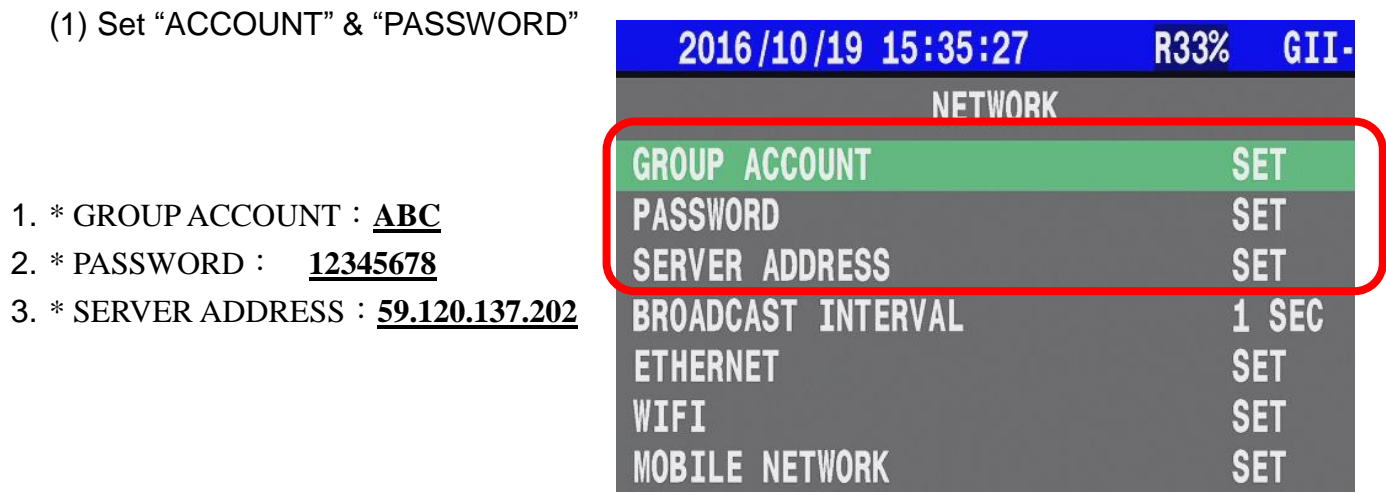

**DEL** 

**SPACE** 

ENTER

**SHIFT** 

 $\bf{0}$ 

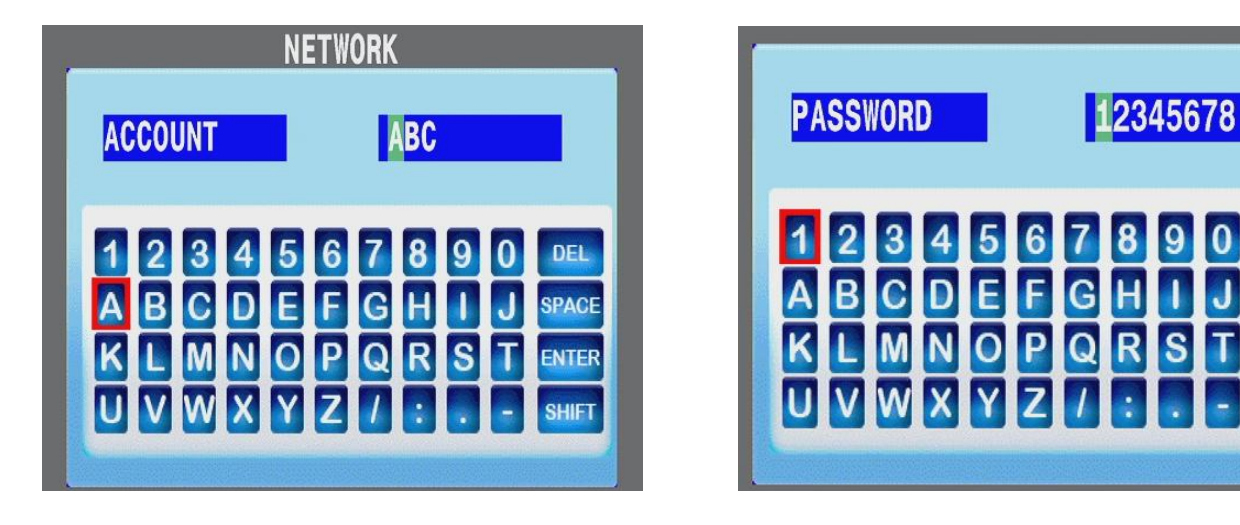

\* Please check "VMS - Server Mode"  $\rightarrow$  "User Account" for above information.

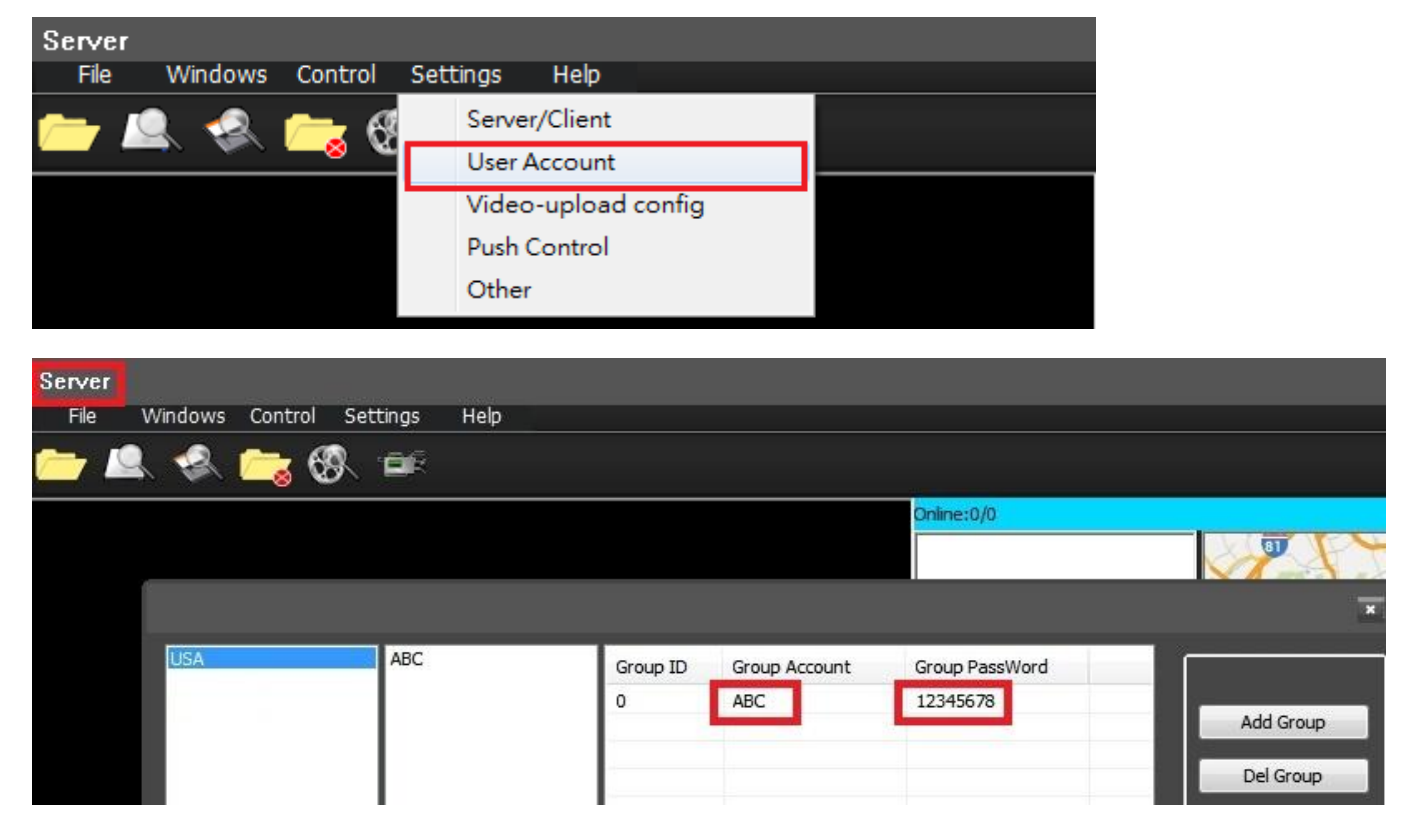